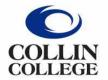

## Administrative Services

## Receipts must be created in Workday when ordered items are physically received.

## Directions to Create a Receipt:

- 1. Open PO in Workday.
- 2. Click on Action Items.
- 3. Hoover over Receipt.
- 4. Click on Create.

| View Purc                  | hase Order    |                |       |                |                |
|----------------------------|---------------|----------------|-------|----------------|----------------|
| Purchase Order             | P0-122462 === |                |       |                |                |
|                            |               | Actions        |       | Purchase Order |                |
| <ul> <li>Summar</li> </ul> | у             | Purchase Order | >     | P0-122462      |                |
| Company                    | Collin Colle  | Favorite       | >     |                |                |
| Purchase order 1,          | pe one-rn o   | Receipt        | · · < | Create         | Issued         |
| Supplier                   | Cafe Bohen    |                |       | Company        | Collin College |
| Currency                   | USD           |                |       | Document Date  | 12/11/2023     |

- 5. Click OK.
- 6. Fill in received items or services.
- 7. Click on the Attachments tab to attach packing slip.

(If packing slip not available, then complete a Packing Slip Substitution Form – located on the AP page in Cougarweb – <u>https://inside.collin.edu/businessoffice/accountspayable.html</u>)

| Create Receipt RCT-150685 for PO-122462 |                               |                 |                        |                 | amazon.com                                                                                                    |                                                  |                                |
|-----------------------------------------|-------------------------------|-----------------|------------------------|-----------------|----------------------------------------------------------------------------------------------------|--------------------------------------------------|--------------------------------|
| Purchase Orders<br>P0-122462            | Supplier<br>Cafe Bohemia      | Status<br>Draft | Total Amount<br>\$0.00 | Currency<br>USD | Perchase Order # PO-121305<br>Year order of October 26, 2023 (Order ID 113-3185281-0210623)<br>On 1999                                                                                                    |                                                  |                                |
| Information                             | Information Attachments Lines |                 |                        |                 | Tommin 408 Cleaner Degraser Disinfectant, Cleaner Bislefetting \$25:00     Feffit, Healthcare Cleaning and Industrial Cleaning, 128 Unknown Binding     X003YU1983     Formula 409 Cleaner Degraser 128or 044600353005 (Sald by     The Carefy/Cleanert Degrat) |                                                  |                                |
| 9 Click on                              |                               |                 |                        |                 | This stepment completes your teem<br>Return or replace your teem<br>Visit Annaon.com/vetunts                                                                                                    | Subtotal<br>Order Total<br>Pald via credit/debit | \$25.00<br>\$25.00<br>\$148.48 |

- 8. Click on Edit.
- 9. Attach packing slip.
- 10. Click on Save.
- 11. Click on the ORANGE Submit located at the bottom of the page.

NOTE – A packing slip is **<u>not</u>** required to cancel a receipt.

89-120

1028-20:30/1028-10:00